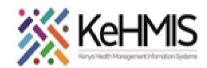

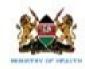

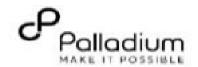

| Tasks:              | Using OTZ Module on KenyaEMR                                                 |
|---------------------|------------------------------------------------------------------------------|
| Objective:          | To support use of OTZ Module and provide necessary services using the module |
| Who:                | Healthcare providers, Counselors, Peer Educators                             |
| Required Materials: | Functional KenyaEMR with OTZ module installed                                |
| Version:            | KenyaEMR 3.x Version 18.7.2 and above                                        |
| Last Updated:       | Mar 2024                                                                     |

| Step                | Action                                                                                                    | Screen shots    |
|---------------------|----------------------------------------------------------------------------------------------------|-----------------|
| Introduction        | This document provides detailed workflow for use of OTZ module on KenyaEMR system. The guide has been accompanied by relevant screenshot images for illustration purposes.  The step-by-step guide is clustered into groups of related workflows for ease of reference. | Refer to images |
| Learning Objectives | By the end of this session, you will be able to:  Successfully log into KenyaEMR  Enroll clients in OTZ module.  Complete OTZ activity form  Discontinue client from OTZ module and  Generate OTZ reports                                                               |                 |

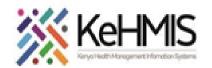

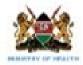

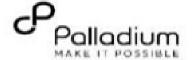

# Log into KenyaEMR Before using OTZ module, the user is required to gain access into KenyaEMR system by supplying correct username and password. • Enter Username • Enter Password • Click "Login" 1. Login and Registration KenyaEMR FOWERED BY OPENMRS Username Continue →

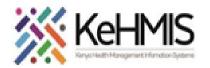

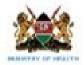

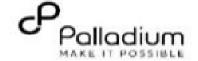

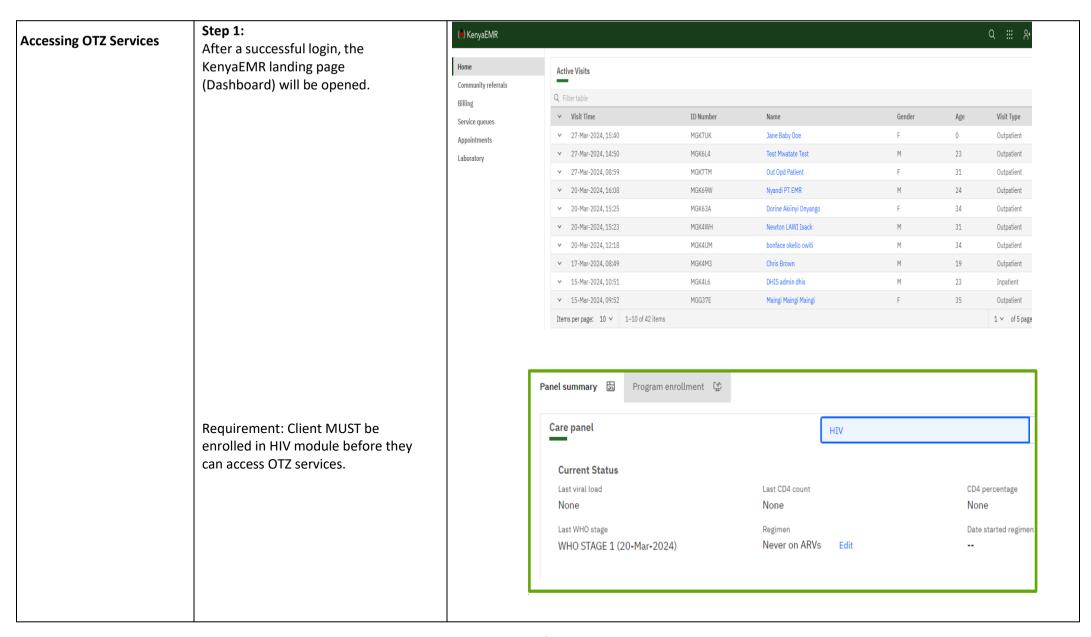

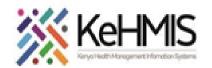

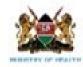

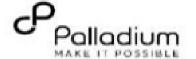

# Searching for eligible OTZ clients

Step 3: Search for client newly eligible for OTZ services.

- Client already enrolled in HIV Care aged 10yrs to 19yrs, or
- Up to 24 years for existing clients in the OTZ program.

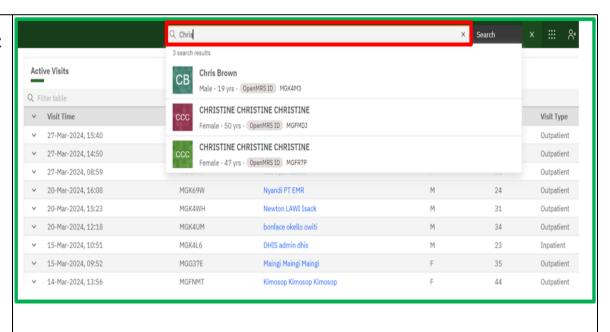

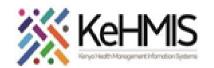

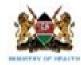

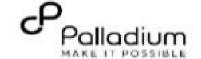

# **Accessing OTZ Module**

# Step 4: OTZ module on client homepage

- To access OTZ module on client homepage, check in the client.
- The OTZ module will now be available on the client care panel, under program enrollment as highlighted. Click on the enroll button to enroll the clients in the OTZ module.
- Note: OTZ service highlighted will not be available for newly created patients until you successfully enroll the client into the HIV service

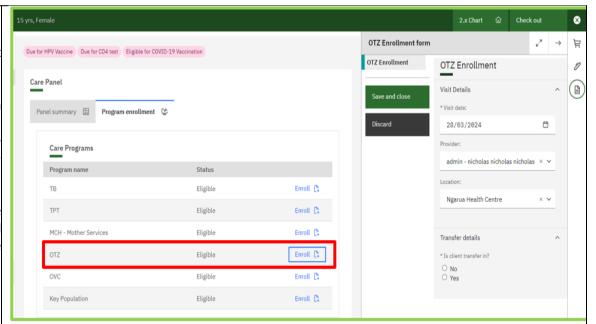

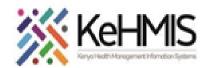

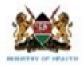

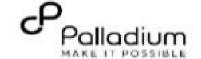

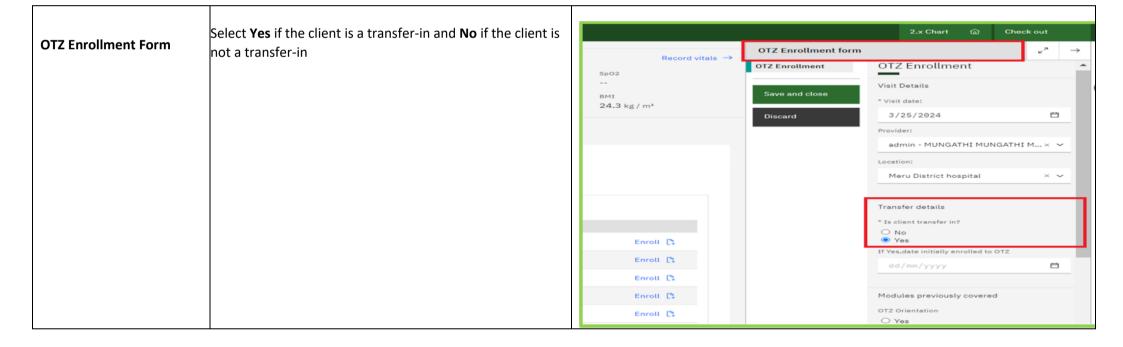

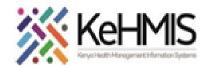

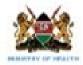

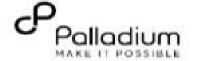

# • If **Yes**, indicate modules previously covered by OTZ Enrollment form **OTZ Enrollment Form** checking the radio button against each. Using the OTZ Enrollment calendar indicate date when the modules were Transfer details covered. \* Is client transfer in? Click **Enter** to save the OTZ enrollment form Save and close O No O Yes If Yes, date initially enrolled to OTZ Discard $\stackrel{\text{\tiny }}{\Box}$ dd/mm/yyyy Modules previously covered OTZ Orientation O Yes OTZ Participation O Yes OTZ Leadership O Yes OTZ Making decision for the future O Yes OTZ Transition to Adult care O Yes OTZ Treatment literacy O Yes OTZ SRH O Yes

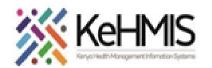

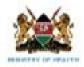

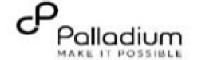

### KenyaEMR John John John 16 yrs, Female Waiting - Triage service Not Urgent Move patient to next service 2.x Chart 🝙 Check out To confirm successful enrollment, Under care Female · 16 yrs · 17 – Jul – 2007 Patient Summary **OTZ Enrollment Form** OpenMRS ID MGHNV7 Unique Patient Number 1251604257 panel, panel summary, you will see OTZ as Care panel Vitals & Anthropometrics 09-Jan-2019, 12:00 AM Overdue Vitals history Record vitals highlighted Results Viewer 24,3 kg/m² Allergies On OTZ Pending VL result Lost to Followup Eligible for COVID-19 Vaccination Attachments Billing history Panel summary Appointments Investigative Results Care panel Family History Clinical views (1) 1207.0 (16-Jun-2008) Clinical Encounter Special Clinics WHO STAGE 1 (09-Jan-2019) AZT/3TC/NVP Edit Regimen line Change reason

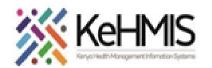

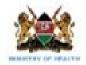

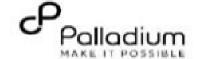

| OTZ Activity Form | After successful enrollment of the client in the OTZ module, the OTZ activity form will automatically be availed under Clinical forms. | Clinical Forms  Q Search this list                    |                   |  |
|-------------------|----------------------------------------------------------------------------------------------------|-------------------------------------------------------|-------------------|--|
|                   |                                                                                                    | Form Name (A-Z)                                       | Last<br>completed |  |
|                   |                                                                                                    | Alcohol and Drug Abuse Screening(CAGE-<br>AID/CRAFFT) | Never             |  |
|                   |                                                                                                    | Cancer Screening and early diagnosis                  | Never             |  |
|                   |                                                                                                    | CCC Defaulter Tracing                                 | Never             |  |
|                   |                                                                                                    | COVID-19 Assessment form                              | Never             |  |
|                   |                                                                                                    | Depression Screening PHQ-9                            | Never             |  |
|                   |                                                                                                    | Enhanced Adherence Screening                          | Never             |  |
|                   |                                                                                                    | Gender Based Violence Screening                       | Never             |  |
|                   |                                                                                                    | Generalized Anxiety Disorder Assessment               | Never             |  |
|                   |                                                                                                    | HIV Green Card                                        | Never             |  |
|                   |                                                                                                    | OTZ Activity Form                                     | Never             |  |
|                   |                                                                                                    | Progress Note                                         | Never             |  |
|                   |                                                                                                    | TB Screening                                          | Never             |  |
|                   |                                                                                                    | Triage                                                | Never             |  |
|                   |                                                                                                    |                                                       |                   |  |

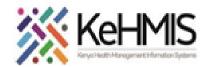

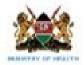

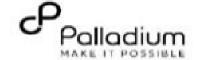

\* Support group involvement

O No
Yes

## **OTZ Activity Form** Click OTZ Activity Form to update OTZ services **Completing Activity forms** provided today (Select all that apply), OTZ Modules Modules completed today • View the previously completed services and update support group involvement and remarks OTZ Orientation Save and close O Yes • After updating all fields, click on enter to save the OTZ Participation **OTZ Activity Form** O Yes Discard OTZ Leadership O Yes OTZ Making decision for the future Yes OTZ Transition to Adult care Yes OTZ Treatment literacy O Yes OTZ SRH O Yes OTZ Beyond the 3rd 90 O Yes Support group involvement

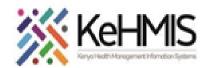

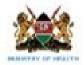

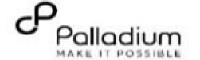

# Logged in as BEATRICE BEATRICE BEATRICE | My Profile | Log Out | @ Help **★** Home Reports • To access OTZ reports and register, navigate to Common Cohort Analysis ТВ MCH - Mother Services ovc **Accessing OTZ Reports** KenyaEMR home page and click on Report Icon MCH - Child Services | Key Population | PrEP Indicator Patient Follow-Up Reports Then navigate to the OTZ section to access the OTZ OTZ Report OTZ Monthly site level report OTZ Register Register For OTZ Clients line list, OTZ Report and OTZ Register Patients currently on OTZ Patients currently on OTZ

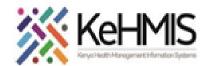

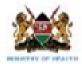

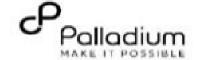

# **Requesting OTZ Reports**

- Click on any of the OTZ Reports and request report for the period of interest as highlighted.
- You can also request a line list of OTZ clients under "Patients Currently on OTZ" report.
- The report will generate and appear under finished. Click on either view, CSV or Excel to access the reports

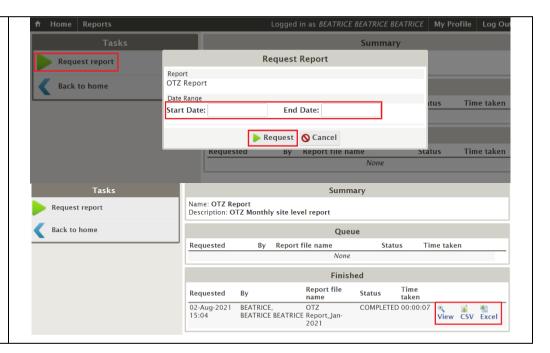

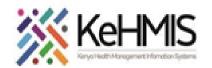

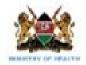

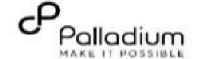

# Discontinuation from OTZ Module

- To discontinue a client from OTZ for one reason or the other follow the procedure below.
- Go to Care panel, then click panel Summary under OTZ module, click on three dots as shown with the arrow to access OTZ discontinuation form

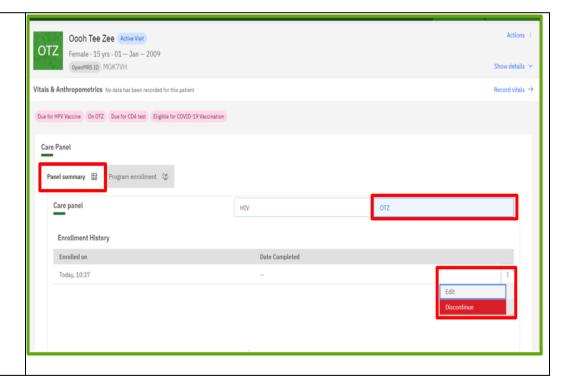

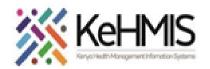

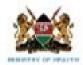

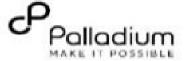

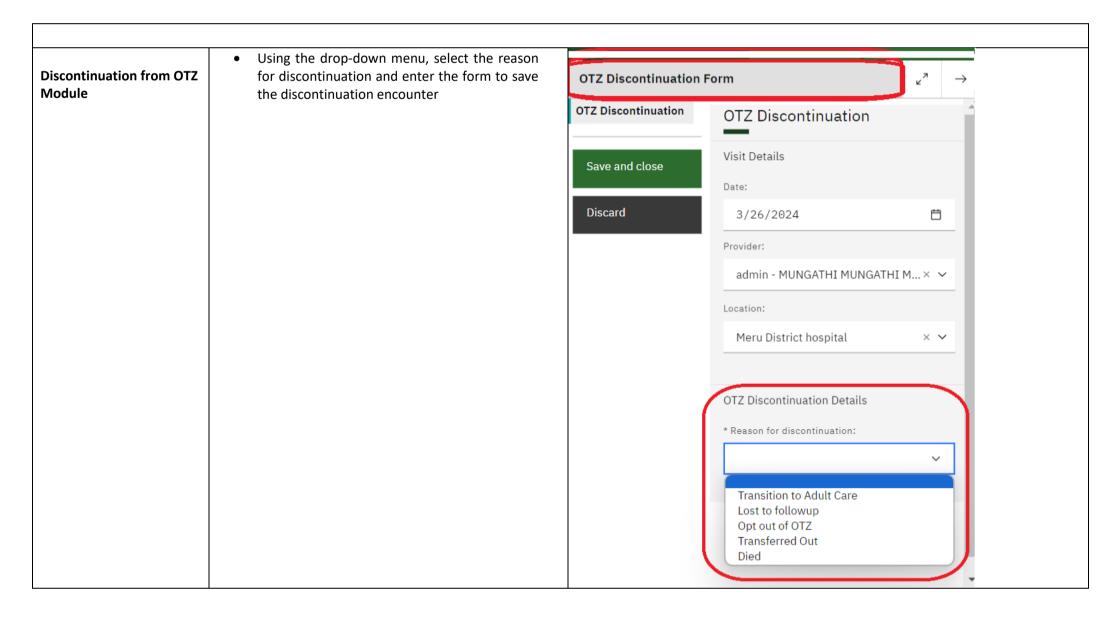